## **Practice Management Job Aid - Practice Management Clerk**

## Reporting

## Access Schedule Report

You can run multiple Revenue Cycle reports from Schedule Report. This can be accessed from the Task menu in your workflow view.

- 1. Log in to Revenue Cycle.
- 2. Select the **Task** menu at the top of your screen.
- 3. Select Reports... Scheduling Reports.

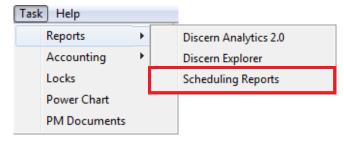

The Schedule Report window is displayed.

## Run a Report

There are numerous reports that can be run from Schedule Report. You can also customize the report by selecting the Appointment Type, Resource Group, and date and time parameters

- 1. Open Schedule Report.
- Select one of the Report Type tabs.

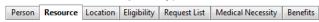

Click the Report down arrow and select a report.

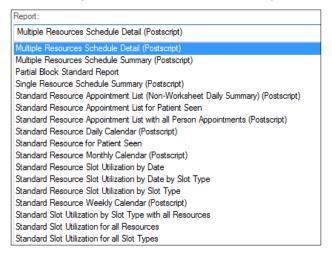

4. Enter an **Appointment Type** and a **Resource Group** (if needed).

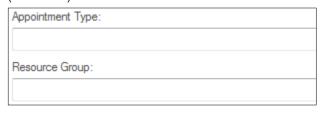

**Note:** You can enter a partial Appointment Type and/or Resource Group and then use the Resource Group Help .... button at the end of each field to search for Resource Groups matching the criteria entered.

5. Enter the appropriate **Date and Time** information.

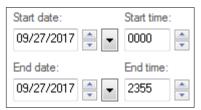

6. If printing the report, click the **Printer** down arrow and select the appropriate printer.

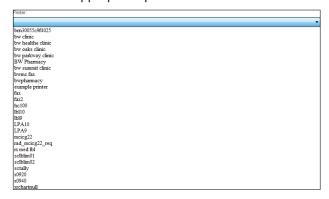

Select the appropriate number of Copies.

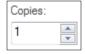

 Choose one of the buttons at the bottom of the Schedule Report window to E-mail, Print, Save, View, Clear, or Close the report.

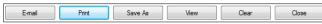

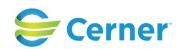